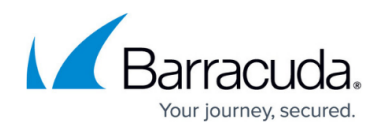

## **Enabling Duplicate Ticket Prevention in ConnectWise**

<https://campus.barracuda.com/doc/96025502/>

To enable Duplicate Ticket Prevention in ConnectWise, perform the following steps.

1. In the ConnectWise Manage Portal select **System**, **Setup Tables**, **Custom Fields**. The Custom Fields are displayed.

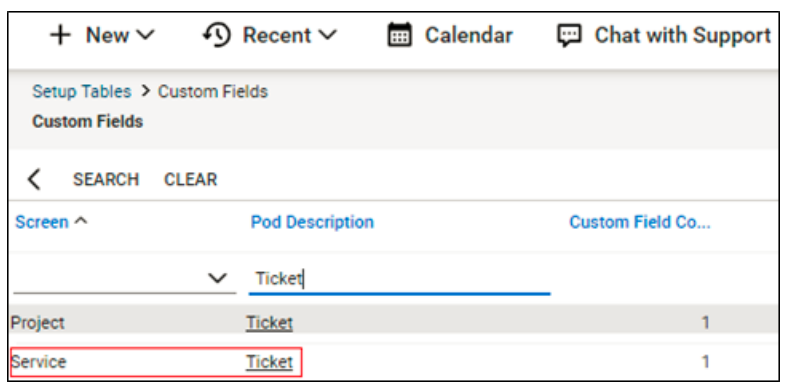

2. In the Service row, click **Ticket**. The Ticket Fields are displayed.

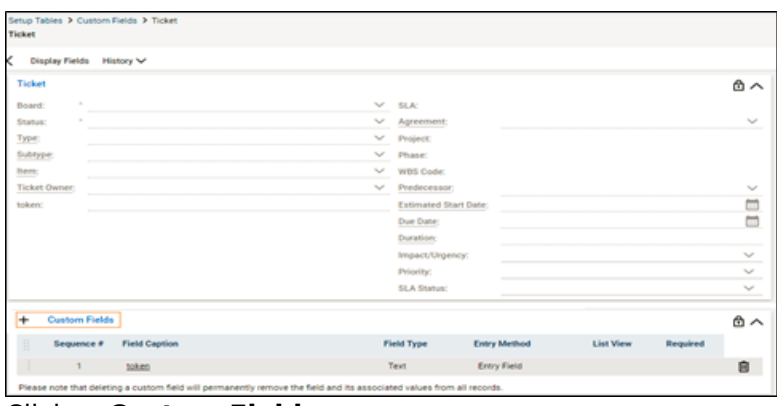

3. Click **+ Custom Fields**. The New Custom fields are displayed.

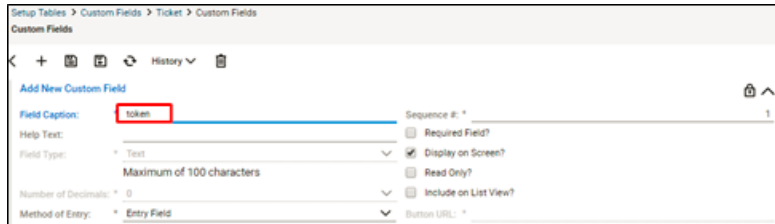

4. In the Field Caption field, type **token**, and then click the Save icon, as shown below.

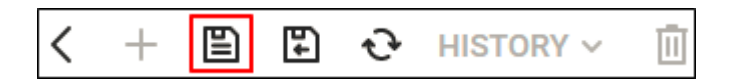

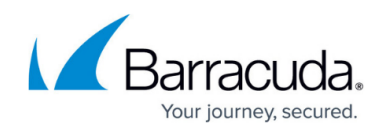

## ECHOplatform

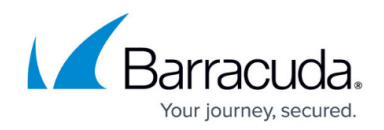

## **Figures**

- 1. image2022-1-6 13:25:37.png
- 2. image2022-1-6 13:26:37.png
- 3. image2022-1-6 13:27:27.png
- 4. image2022-1-6 13:28:11.png

© Barracuda Networks Inc., 2022 The information contained within this document is confidential and proprietary to Barracuda Networks Inc. No portion of this document may be copied, distributed, publicized or used for other than internal documentary purposes without the written consent of an official representative of Barracuda Networks Inc. All specifications are subject to change without notice. Barracuda Networks Inc. assumes no responsibility for any inaccuracies in this document. Barracuda Networks Inc. reserves the right to change, modify, transfer, or otherwise revise this publication without notice.